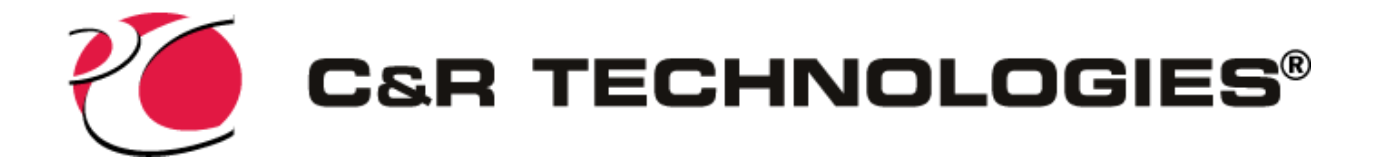

# **Install Instructions for SINDA/FLUINT and Sinaps**

This installation process will install Sinaps, SINDA/FLUINT, Licenses, and any necessary supporting programs.

## *Before Installing*

- 1. Verify your computer meets our **System Requirements**.
- 2. Ensure the person performing the installation has administrator access.
- 3. Prior to installing, turn off *User Account Control* through the Windows *Control Panel* and restart the computer.
- 4. If installing on Windows 8 or newer, enable *Microsoft .NET version 3.5*
	- a. Open the Windows Control Panel
	- b. Go to Programs and Features
	- c. Click *Turn Windows features on or off*
	- d. Check *Microsoft .NET Framework 3.5*
	- e. Click *Ok*
- 5. Verify an **Intel Visual Fortran** (IVF) compiler has been installed which meets th[e System Re](http://www.crtech.com/system-requirements)[quirements.](http://www.crtech.com/system-requirements)

#### *Download Required Files*

- 1. SINDA/FLUINT Installer Available from ou[r Product Download](http://www.crtech.com/product-downloads) page
- 2. Sinaps Installer Available from our [Product Download](http://www.crtech.com/product-downloads) page

## *Install SINDA/FLUINT*

- 1. Close any other applications you may have running
- 2. Double-click on the SINDA/FLUINT installer: SindaFluint[version number]N\_64.exe
- 3. The program will prompt you for directories and paths
- 4. When the installer is done, click Finish

#### *Install Sinaps*

- 1. Close any other applications you may have running
- 2. Double-click on the file Sinaps[version number]\_64.exe

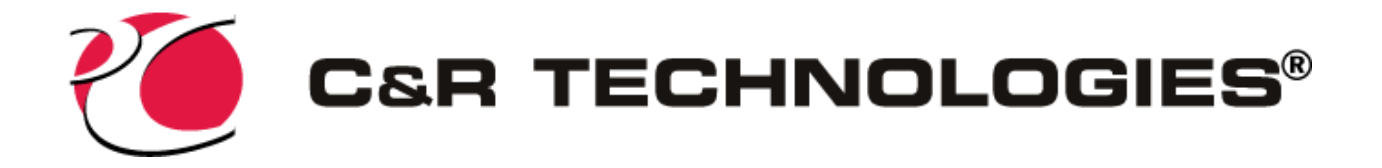

- 3. The program will prompt you for directories and paths
- 4. When the installer is done, click Finish

#### *Install CRTech License*

1. Se[e License Install Instructions](http://www.crtech.com/sites/default/files/files/Install_instructions/License.pdf) to install CRTech licenses

#### *Verify Sinaps Installation and Licensing*

- 1. Copy the Sample folder from the Sinaps installation directory to the desktop. This is typically found at *C:\Program Files\CRTech\Sinaps\Samples\*
- 2. Open the newly copied folder and then open the *balloon* folder.
- 3. Double-click on the file *balloon.xml.smdl* to open it. If the Sinaps license is installed properly, the Sinaps environment window (shown below) will appear.

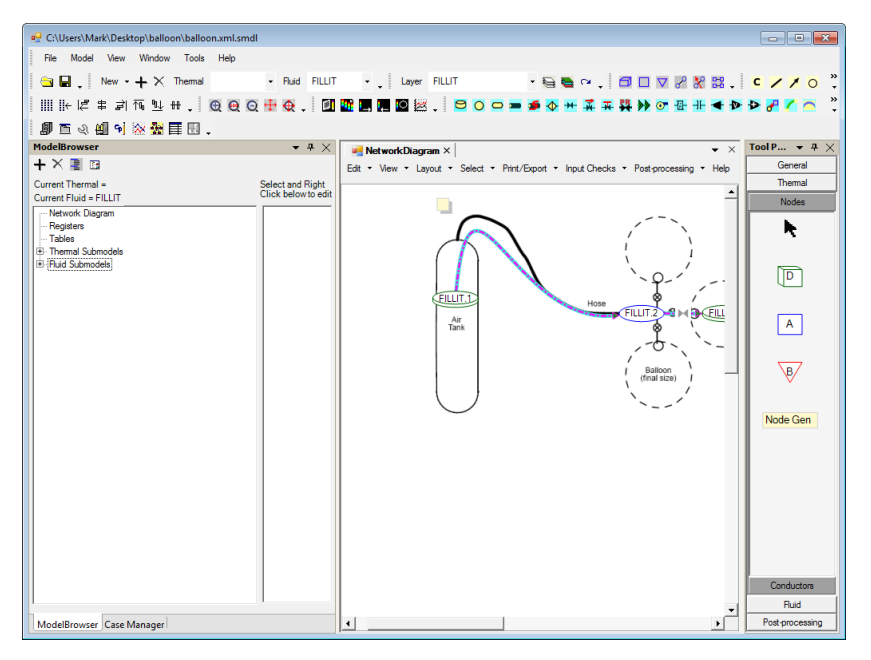

If the screen appears as shown above and you see no error messages, continue to the next step. If you get the License Error shown on the left below you may not have installed the license properly or the USB key is not installed for a stand-alone license. Look in the Sinaps installation directory (C:\Program Files\CRTech\Sinaps) and verify there is a file called sinaps.lic. If you get the License Error window on the right, the license you installed does not match this version of the software.

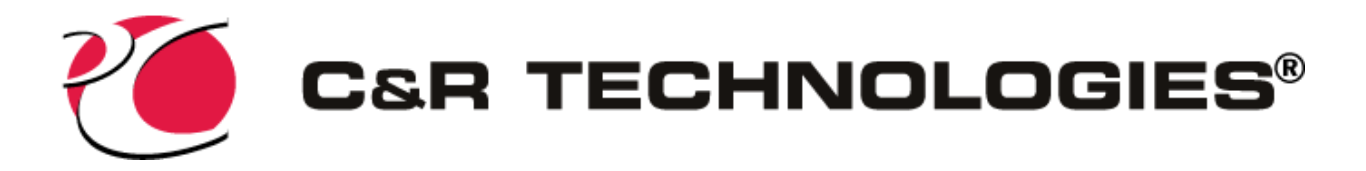

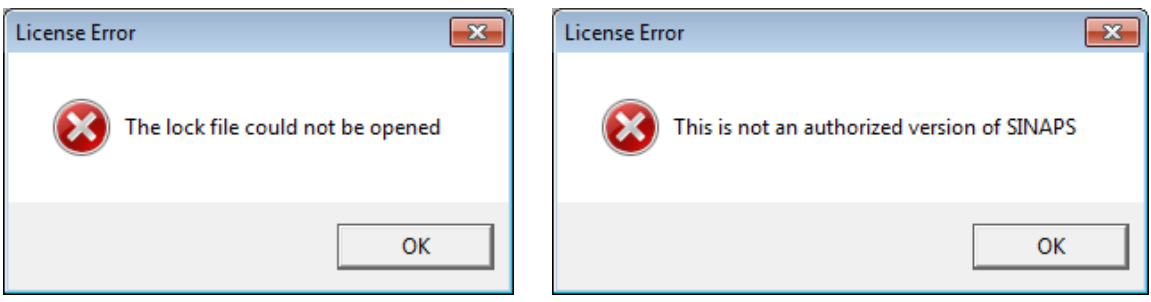

If you need assistance in troubleshooting the license error, please run a license report, see the [License Install Instructions](http://www.crtech.com/installation/License.pdf) and follow the steps to *Run a License Report*. If you need new license files please see the [License Install Instructions](http://www.crtech.com/download/software/installation/License.pdf) and follow the steps to *Request Licenses*.

- 4. In the lower edge of the left panel, click on Case Manager to bring it into view.
- 5. Click the Run button to launch a run. You should see a SINDA/FLUINT status window appear on the screen. When the run is complete, you should see the following message window. If it states "Successful completion of processor," everything is installed properly.

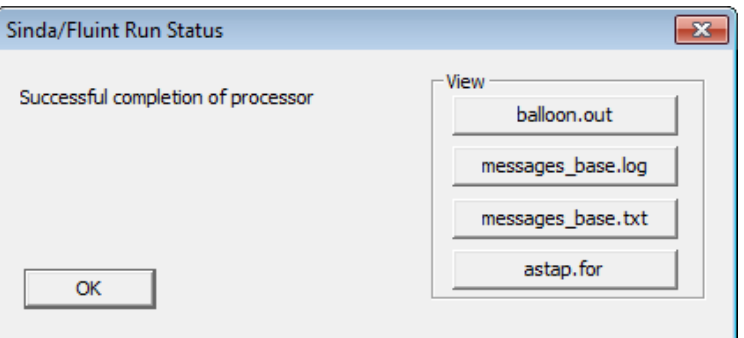

If you get an error message, please run a License Report as outlined in th[e License Install Instruc](http://www.crtech.com/installation/License.pdf)[tions.](http://www.crtech.com/installation/License.pdf)

## *Supporting Materials*

View our online [Getting Started Guide](http://www.crtech.com/getting-started) for additional learning resources.